## [Convertir vos vidéos avec VLC](https://www.dsfc.net/logiciel-libre/multimedia/convertir-vos-videos-avec-vlc/)

Une des fonctionnalités peu connue du lecteur multimédia **VLC** est la possibilité de convertir, transcoder ou extraire un média. Si vous utilisez VLC pour lire vos vidéos, vous pouvez également l'utiliser pour les conversions. La fonction est incluse dans les versions récentes de VLC, l'installation d'autres logiciels de conversion devant ainsi inutile.

Démarrez **VLC** et cliquez sur *Média > Convertir/Enregistrer*. Vous pouvez également obtenir le même résultat en utilisant le raccourci clavier Ctrl + R.

Dans l'onglet *Fichier*, cliquez sur *Ajouter* pour accéder à l'emplacement du fichier à convertir.

Il est possible d'ajouter un fichier de sous-titres ou d'afficher plus d'options, mais ce n'est généralement pas nécessaire.

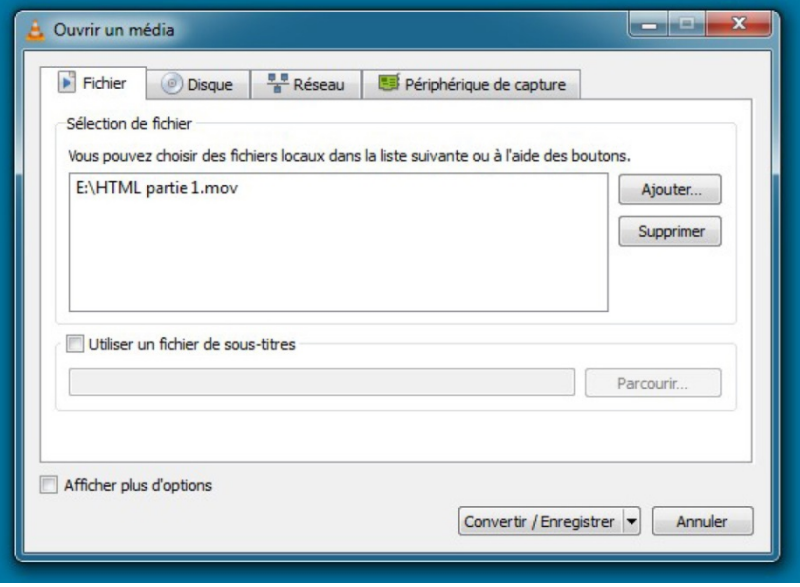

Une fois que vous avez cliqué sur le bouton *Convertir/Enregistrer*, vous pouvez choisir le dossier de destination et le profil de conversion dans la fenêtre qui apparaît.

Une dizaine de profils de conversion courants sont fournis avec **VLC** (mp4, webm, ts et ogg). Vous avez également la possibilité de ne convertir que la piste audio et de créer vos propres profils de transcodage.

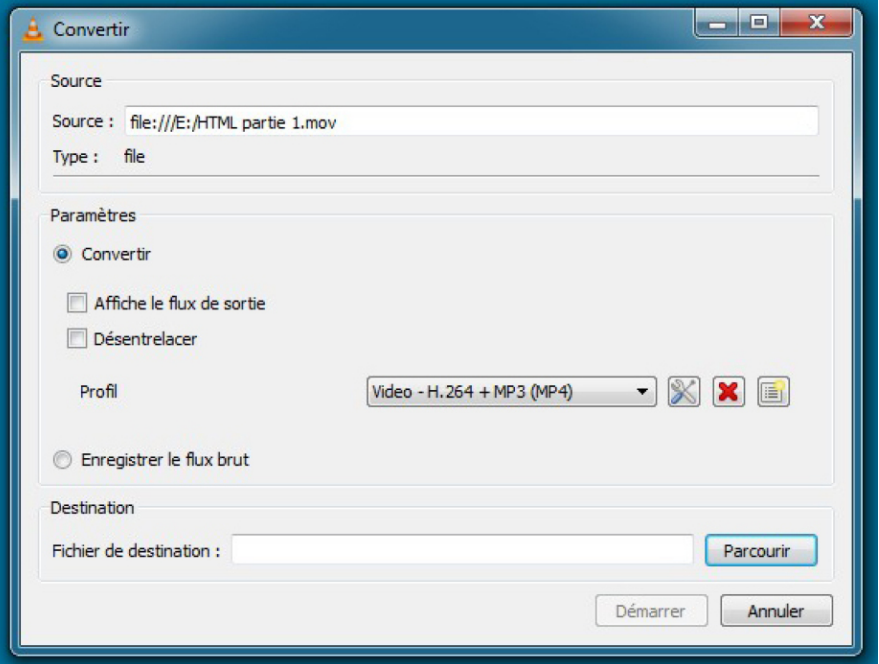

Pour lancer l'assistant et définir un nouveau modèle de conversion, cliquez sur l'icône *Créer un nouveau profil*. Vous pouvez choisir l'encapsulation, les sous-titres le cas échéant, ainsi que les codecs audio et vidéo. Des codecs et des encapsulations supplémentaires peuvent éventuellement être sélectionnés à cet endroit.

**VLC** va ensuite procéder à la conversion du média dans la fenêtre principale. Vous pouvez suivre le statut et voir le fichier vidéo en avance rapide.

Les options avancées des profils personnalisés devraient répondre à la plupart de vos besoins. Il est donc très facile de convertir des médias avec **VLC**.

*Média* > *Convertir/Enregistrer*.

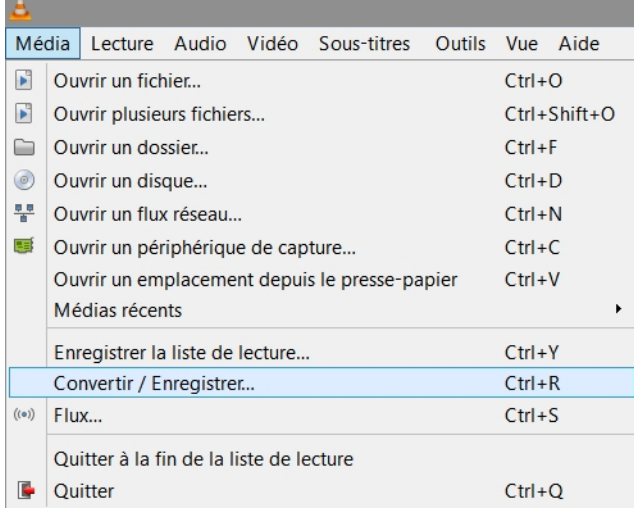

A partir de l'onglet *Fichier de la boîte de dialogue Ouvrir un média, ajoutez votre vidéo à convertir en cliquant sur le bouton Ajouter.* Sélectionnez *Convertir/Enregistrer.*

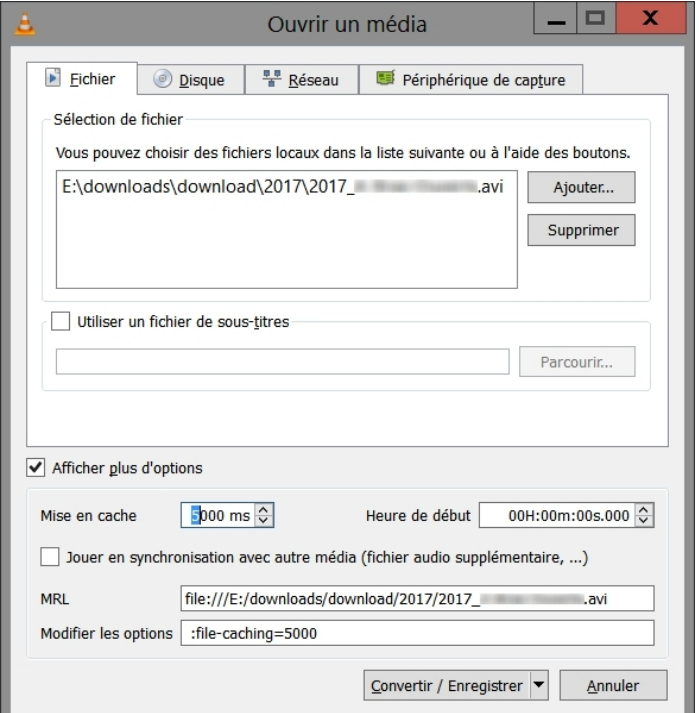

Choisissez un des profils pré-définis. Pour personnaliser les codecs utilisés, cliquez sur l'icône proposant un tournevis et une clé. Le [désentrelacement](https://fr.wikipedia.org/wiki/D%25C3%25A9sentrelacement) du fichier améliore le rendu de l'image.

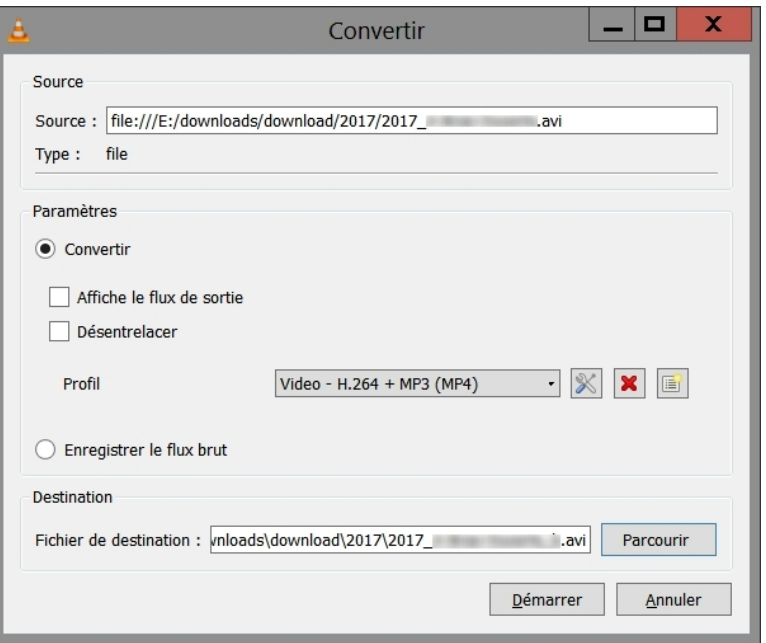

Indiquer le répertoire destination et le nom du fichier destination.

Vous devez choisir au préalable le container à utiliser. Privilégiez les formats d'empaquetage MP4/MOV ou [AVI.](https://fr.wikipedia.org/wiki/Audio_Video_Interleave)

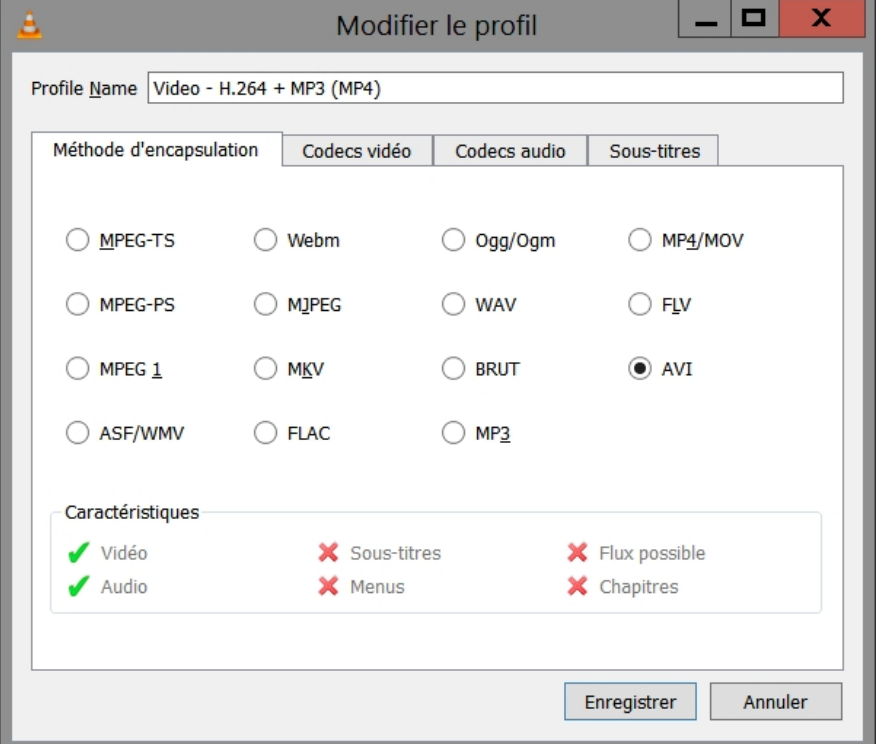

Vous aurez ensuite à déterminer le codec vidéo à utiliser, son débit ou sa qualité et le nombre d'images par secondes récupérables à partir des informations fournies par [MediaInfo GUI.](https://www.dsfc.net/logiciel-libre/multimedia/codecs-usb-televiseurs/)

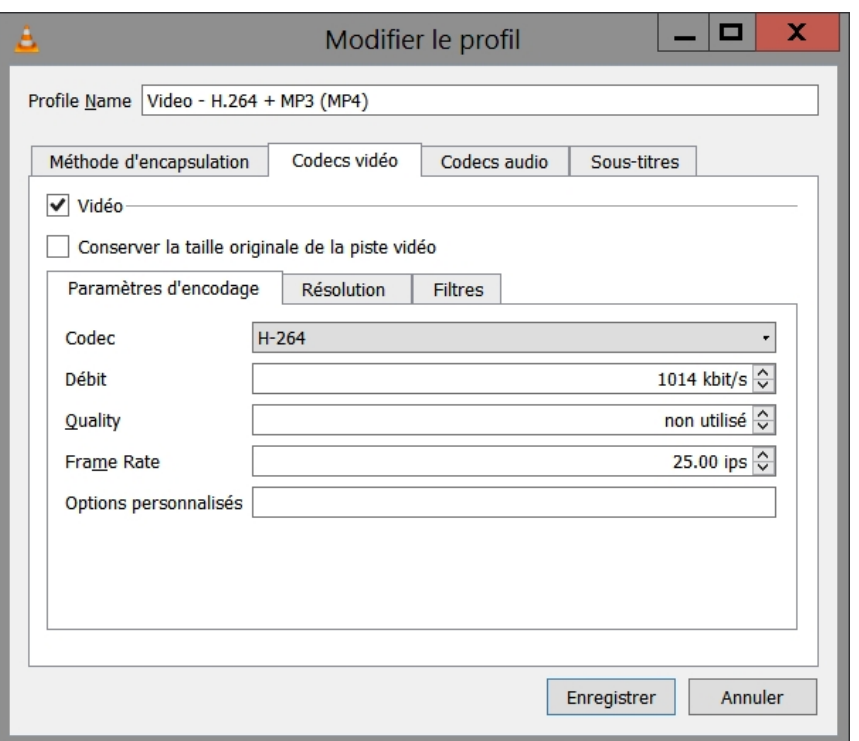

Pour le codec audio, choisissez la stéréo (2 canaux), un codec standard, le débit que vous pouvez retrouvez à partir des [informations associées à la vidéo d'origine.](https://www.dsfc.net/logiciel-libre/multimedia/codecs-usb-televiseurs/) Finissez la séquence en cliquant sur *Enregistrer*.

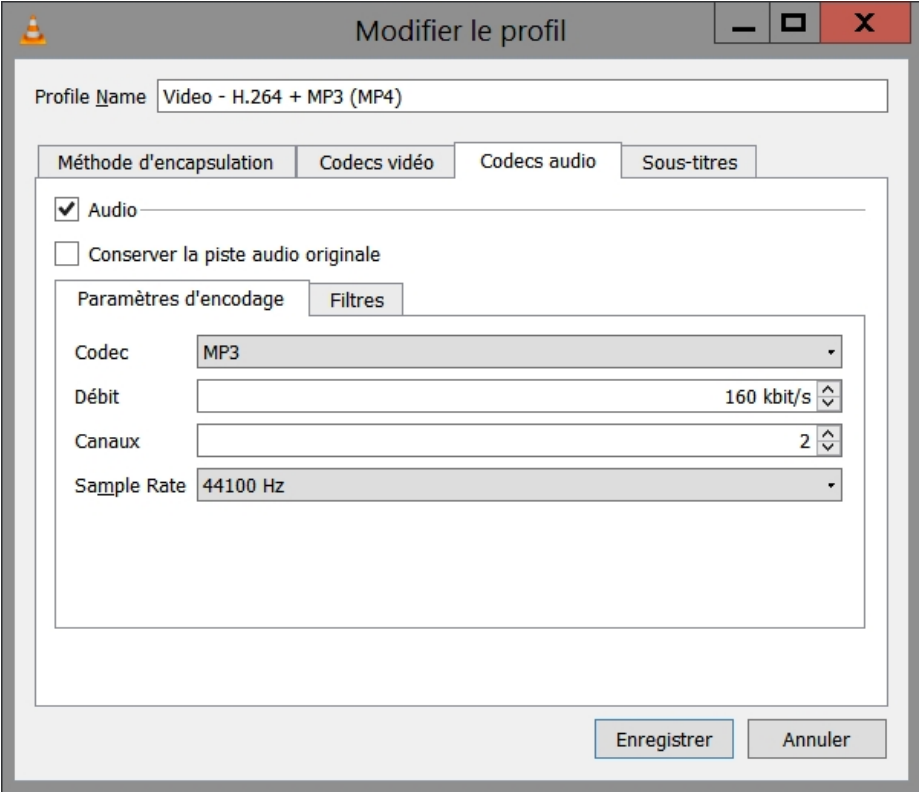

*Vous* pouvez alors lancer la conversion en faisant *Démarrer.*

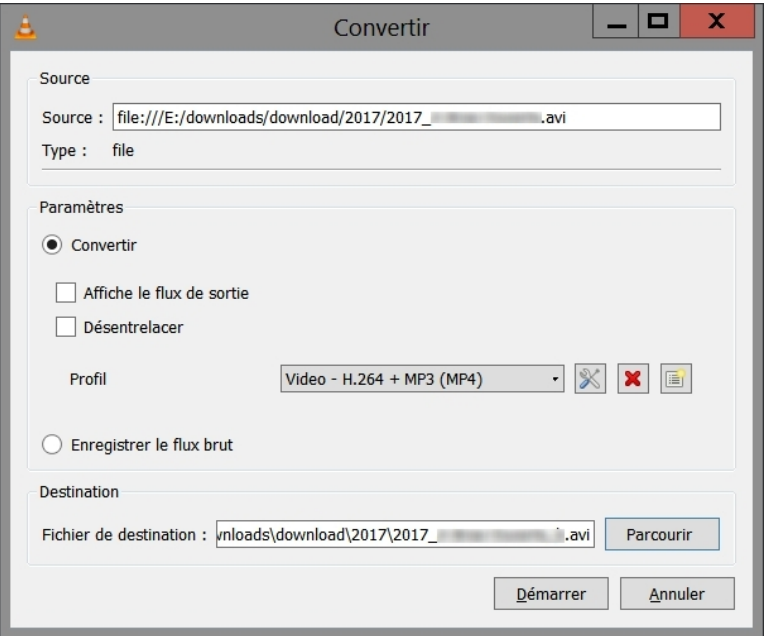

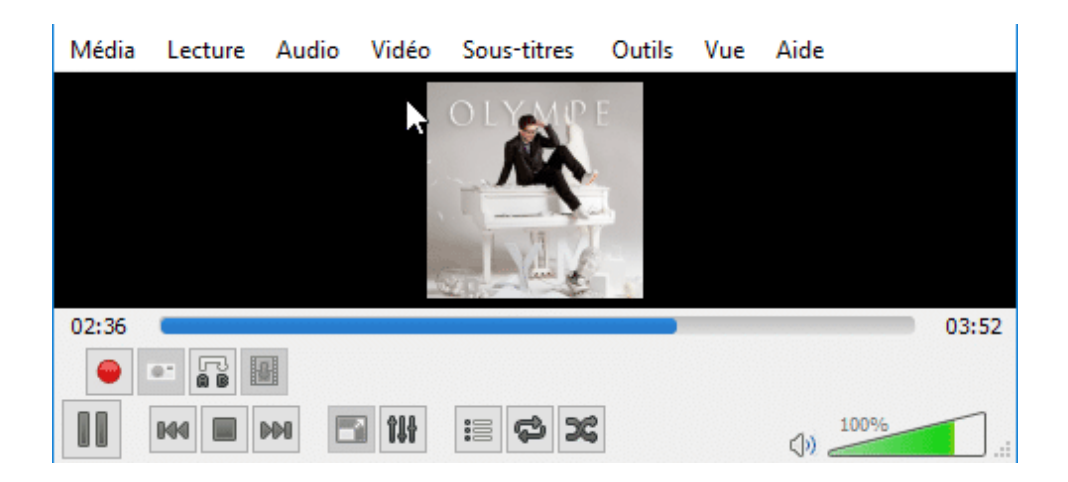